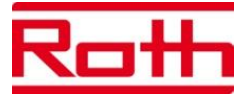

# Подключение беспроводного распределительного модуля Touchline к компьютеру по локальной сети

### На беспроводном распределительном модуле:

- 1. Выньте из розетки штекер 230 В беспроводного распределительного модуля.
- 2. Подключите сетевой кабель DSL маршрутизатора к разъёму.
- 3. Снова вставьте штекер 230 В в розетку.

4. Задайте распределительный модуль как «мастер»  $\rightarrow$  удерживайте кнопку «Master» нажатой 12 секунд.

Светодиод «Master» должен гореть постоянно.

Контроль состояния: светодиоды «Master» и «Power» горят, светодиоды под сетевым разъёмом горят.

#### Настройка на компьютере - нахождение IP-адреса в меню маршрутизатора:

5. Для того, чтобы найти IP-адрес модуля Touchline, необходимо открыть меню маршрутизатора. Открыть список устройств с МАС-адресами и соответствующими IPадресами.

6. Если распределительный модуль Touchline подключен, устройство отображается под именем «Rothxxx».

Скопируйте соответствующий IP-адрес.

## Установка приложения Java (если уже установлено, перейдите на шаг 10)

- 7. Запустите Internet Explorer или альтернативный браузер.
- 8. Установите последнюю версию Java:

http://www.Java.com/de/ - выберите Download, следуйте указаниям.

9. Перезапустите Internet Explorer.

## Запуск приложения Touchline

10. Впишите IP-адрес распределительного модуля в адресную строку браузера. (например, http://192.168.2.107/) Если приложение Java установлено правильно, оно загрузится, и прибл. через 10 секунд после этого, появится стартовая страница Touchline.

11. Выберите язык.

12. Введите пароль (по умолчанию - 1234). Нажмите Enter для подтверждения. Примечание: пароль возможно изменить только с iPhone App.

13. Нажмите «Подтвердить» (Anmelden).

#### Выход из приложения Touchline

1. Под настройками отображаются подключенные комнатные регуляторы, здесь возможно задать им имена. ID комнатного регулятора Вы сможете найти через его меню под пунктом Р08.

2. Под помещениями Вы увидите температуру в каждом помещении.

(Примечание: значения обновляются лишь каждые 10 мин.)

3. Выбрав помещение, возможно, например, изменить требуемую температуру в нём.